#### dainganxanh

# GIỚI THIỆU VÀ HƯỚNG DÃN PHẦN MỀM HỖ TRỢ SOẠN GIẢNG THEO THUẦN E-LEARNING **V-iSpring Suite 8x**

(Biên soạn tháng 10 năm 2016)

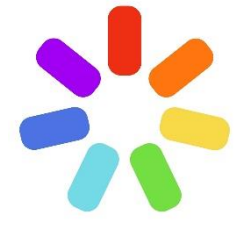

#### Đối tượng sử dụng:

- Biết sử dụng MS PowerPoint để soạn bài trình chiếu thông thường;
- Gặp khó khăn khi sử dụng phần mềm tiếng Anh;
- Muốn soan được bài giảng điện tử theo **đúng chuẩn** E-Learning.

«V-iSpring là phần mềm Tiếng Việt, tích hợp vào PowerPoint để giúp người dùng biến bài trình chiếu thông thường thành bài giảng dúng chuẩn E-Learning. Đặc biệt V-iSpring có các công cụ hỗ trợ giúp người dùng tạo các bài trắc nghiệm, tương tác, mô phỏng... chuyên nghiêp một cách dễ dàng.»

#### Muc luc

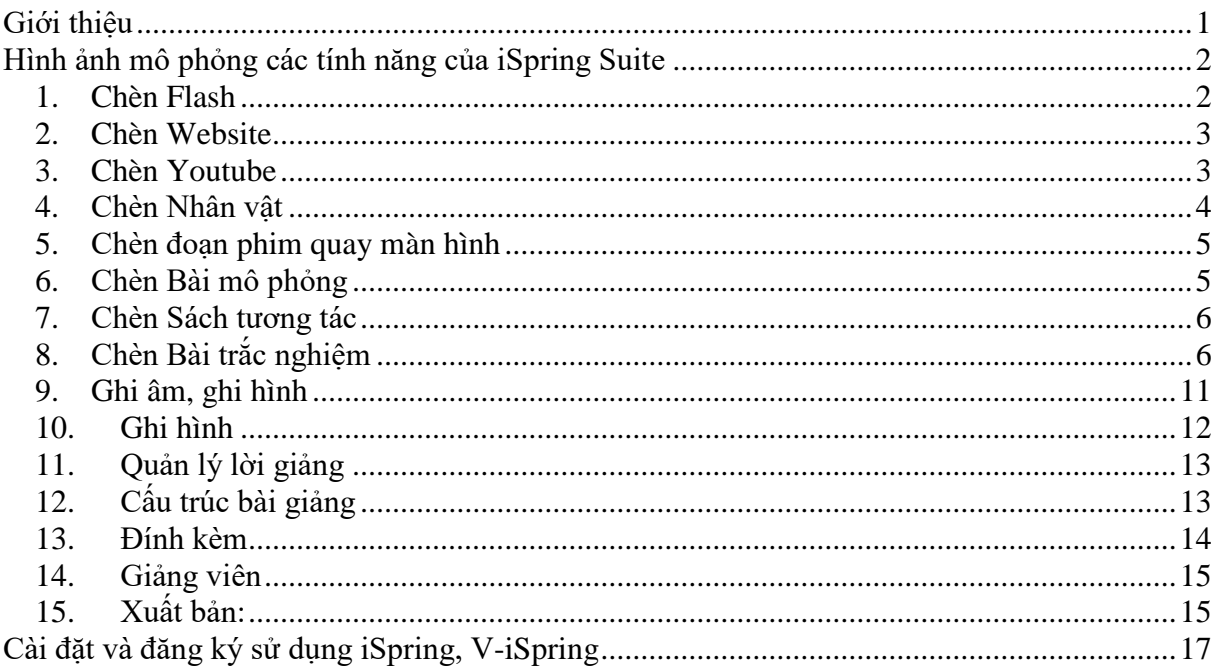

## <span id="page-1-0"></span>**Giới thiệu**

Bài giảng theo chuẩn e-Learning là bài giảng có khả năng tích hợp đa phương tiện truyền thông (multimedia), có khả năng tương tác với người học và tuân thủ một trong các chuẩn SCORM, AICC…

Xây dựng bài giảng điện tử e-Learning là một trong những kỹ năng cần thiết đối với mỗi giáo viên ngày nay, khi mà giáo dục Việt Nam đang trong quá trình hội nhập và tiếp cận với công nghệ giáo dục hiện đại.

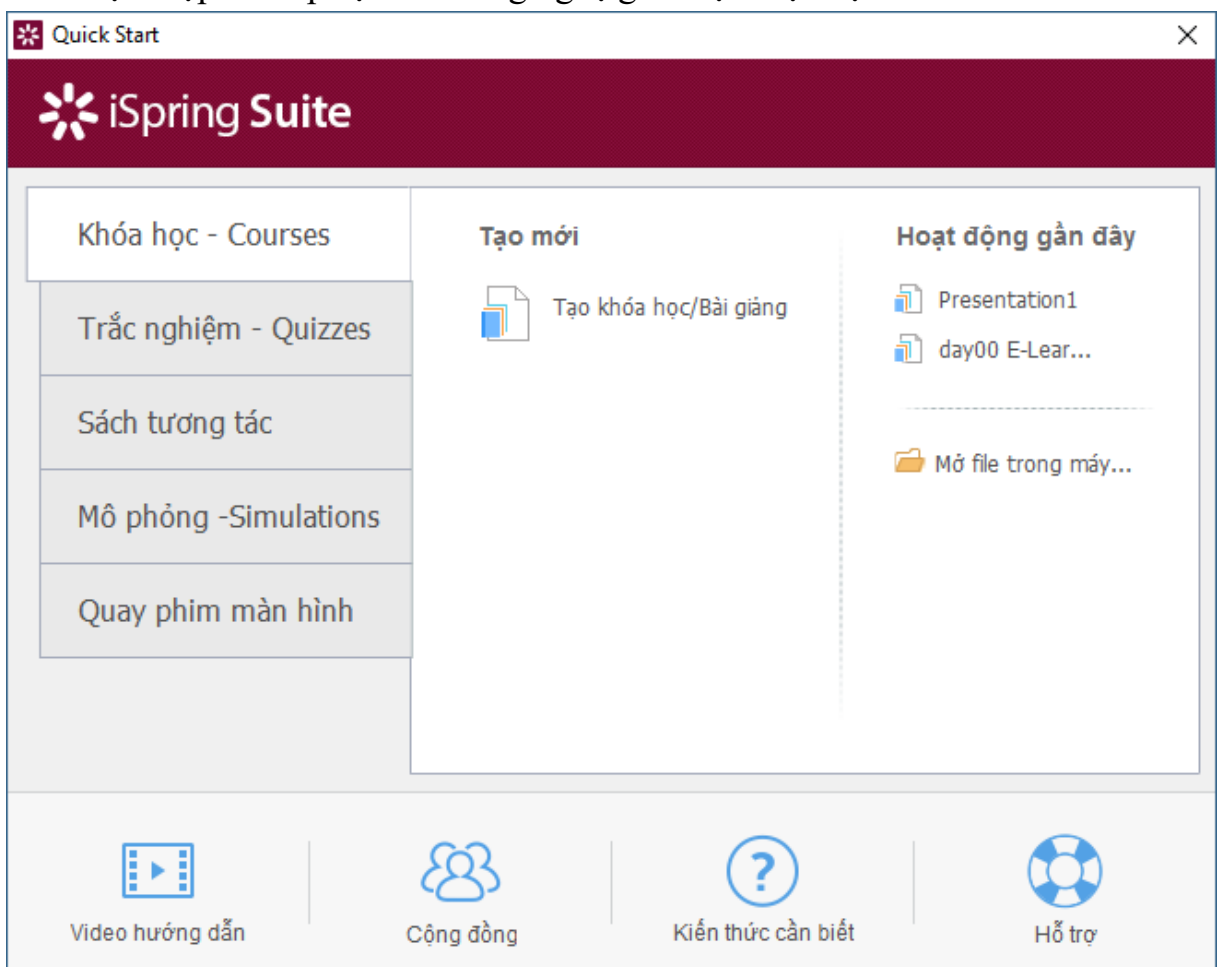

*Hình 1. Giao diện khởi động chương trình*

Có một công cụ hỗ trợ đắc lực cho giáo viên trong công tác soạn bài giảng e-learning đó chính là iSpring Suite. iSpring Suite là bộ phần mềm gồm nhiều công cụ cần thiết cho việc soạn giảng như:

- iSpring Pro tích hợp nhiều công cụ hỗ trợ soạn bài giảng theo chuẩn E-Learning,
- iSpring QuizMaker phần mềm chuyên dùng soạn bài thi trắc nghiệm và khảo sát trực tuyến,
- iSpring Kinetics (Interaction) phần mềm chuyên dùng biên tập sách điện tử, tương tác;
- iSpring Simulation Phần mềm tạo các mô phỏng tình huống (mới có ở phiên bản 8x);
- Screen Recoder Phần mềm quay phim màn hình.

V-iSpring là gói giao diện tiếng Việt của iSpring Suite. Hiện nay tác giả đã cập nhật phiên bản 8x – phiên bản mới nhất, có hỗ trợ xuất bản bài giảng chuẩn HTML5 – một yêu cầu quan trọng khi xuất bản bài giảng E-Learning vì hiện nay một số trình duyệt web đã chính thức khai tử Flash player như Chrome và một số trình duyệt phát triển dựa trên mã nguồn Chrome.

#### *Đặc điểm nổi bật của V-iSpring Suite 8x:*

- Giao diện và hướng dẫn hoàn toàn bằng tiếng Việt;
- Đầy đủ tính năng của một phần mềm soạn giảng chuyên nghiệp theo đúng chuẩn E-Learning;
- Người dùng vẫn sử dụng MS PowerPoint quen thuộc để soan bài giảng sau đó sử dụng các tính năng của V-iSpring làm cho bài giảng thêm phong phú, trực quan và phù hợp với chuẩn bài giảng e-learning.

Như vậy, V-iSpring là gói phần mềm Tiếng Việt tích hợp với PowerPoint để giúp người dùng biến bài trình chiếu thông thường thành bài giảng đúng chuẩn E-Learning. Đặc biệt V-iSpring có các công cụ hỗ trợ giúp người dùng tạo các bài trắc nghiệm, tương tác, mô phỏng… chuyên nghiệp một cách dễ dàng.

Tài liệu này nhằm giới thiệu và hướng dẫn về một số tính năng cơ bản của V-iSpring:

#### <span id="page-2-0"></span>**Hình ảnh mô phỏng các tính năng của iSpring Suite**

Chương trình tự động chèn vào thanh công cụ của PowerPoint một Menu mới với tên "iSpring Suite" với nhiều công cụ hữu dụng cho việc soạn giảng.

| 日                        | ь                           | டு<br>$\circ$              |                                      | $\mathbf{R}$                        |                           |                                                       |                           | Presentation1 - PowerPoint                     |                        |                  |                               |                                         | Nguyen Van Nghiem                      |                                 | 囨             | $\overline{\phantom{0}}$     |
|--------------------------|-----------------------------|----------------------------|--------------------------------------|-------------------------------------|---------------------------|-------------------------------------------------------|---------------------------|------------------------------------------------|------------------------|------------------|-------------------------------|-----------------------------------------|----------------------------------------|---------------------------------|---------------|------------------------------|
| File                     | Home                        | Insert                     | Draw                                 | Design                              | <b>Transitions</b>        |                                                       | Animations                | <b>Slide Show</b>                              | Review                 | View             | EndNote X7                    |                                         | iSpring Suite 8                        | Foxit PDF                       |               | $Q$ Tell me<br>- 2           |
| Xem<br>thử -<br>Xuất bản | $\mathbb{G}$<br>Xuất<br>bản | Ħ<br>Cấu trúc<br>bài giảng | $\frac{3}{2}$ Xuất file<br>Bài giảng | <sup>0</sup> Đính kèm<br>Giảng viên | $\mathbf{Z}$<br>Ghi<br>âm | $\overline{\mathsf{o}}$ .<br>Ghi<br>hình<br>Lời giảng | ∩<br>Quản lý<br>lời giảng | $\overline{\checkmark}$<br>Trắc nghiêm<br>Quiz | P<br>Sách<br>tương tác | 倶<br>Mô<br>phỏng | Quay phim<br>màn hình<br>Chèn | $\langle \Theta \rangle$<br>Nhân<br>vât | ø<br><b>COLORED</b><br>Chèn<br>YouTube | $\dot{=}$<br>Chèn Web<br>Object | Chèn<br>Flash | $\vert$ i<br>Giới<br>thiêu - |

*Hình 2. Thanh công cụ của V-iSpring được tích hợp vào PowerPoint*

Gồm các tính năng chính sau:

#### <span id="page-2-1"></span>**1. Chèn Flash**

Chức năng cho phép chèn file Flash có sẵn vào slide PowerPoint. Chương trình chỉ chấp nhận file flash có phần mở rộng là \*.SWF.

*Lưu ý rằng:* Nếu chèn flash ở chuẩn AS3 nhưng khi xuất bài giảng ở chuẩn AS2 thì file flash cũng không hoạt động được. Tương tự nếu file flash ở phiên bản mới hơn phiên bản flash khi xuất bản bài giảng thì file flash được chèn vào bài giảng cũng không chạy được.

## <span id="page-3-0"></span>**2. Chèn Website**

Chức năng cho phép nhúng một trang web bất kỳ vào slide PowerPoint bằng cách nhập địa chỉ web vào như [Hình 3.](#page-3-2)

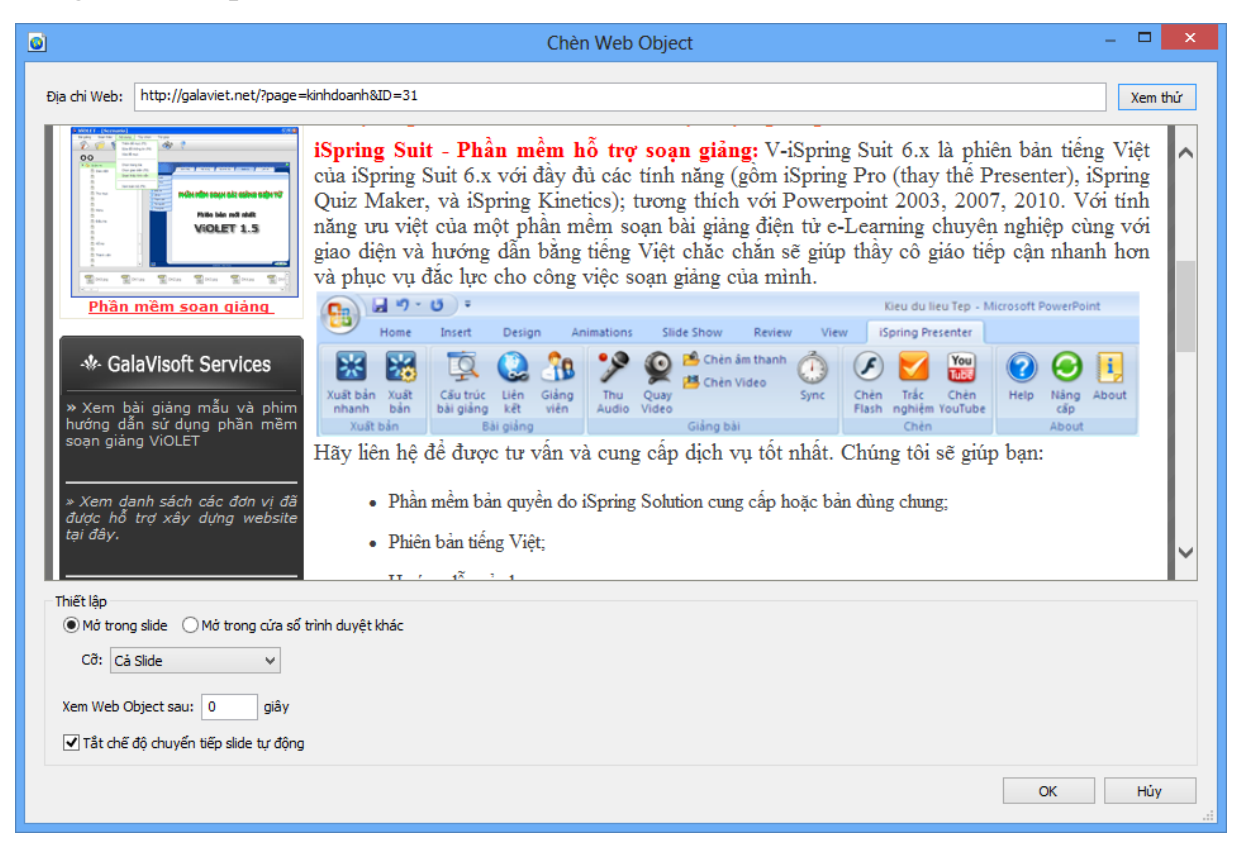

*Hình 3. Giao diện Chèn web vào slide*

<span id="page-3-2"></span>Trong phần Thiết lập có các tùy chon:

- Mở trong slide: mở trang web trực tiếp trên slide. ở chế đô này chúng ta có thể điều chỉnh kích cỡ vùng hiển thị trang web. Chon cả slide để hiển thị trên toàn slile.
- Mở trong cửa sổ trình duyệt khác: Mở trang web bằng một trình duyệt trên máy tính người dùng. Có thể là IE, Chrome hay Firefox…
- Thời gian (giây) website sẽ được hiển thị (hiển thị trang web trong bao lâu).

#### <span id="page-3-1"></span>**3. Chèn Youtube**

Chức năng cho phép chèn phim trực tiếp từ trang Youtube.com vào slide PowerPoint bằng cách sao chép địa chỉ (đường dẫn trên thanh địa chỉ của trình duyệt) của clip trên trang youtube.com rồi dán vào như [Hình 4.](#page-4-1)

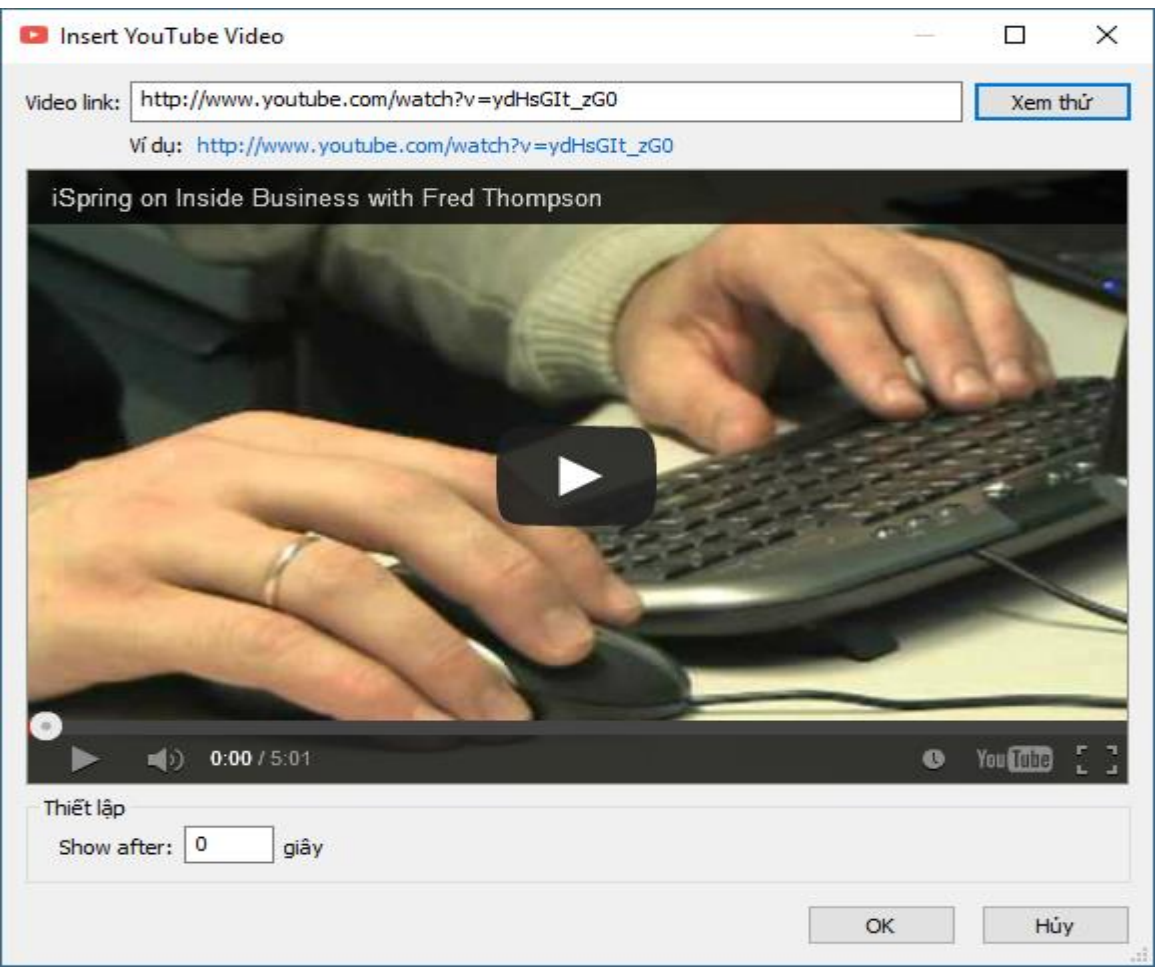

*Hình 4. Giao diện chèn Youtube*

<span id="page-4-1"></span>Lưu ý click chọn "Tắt chế độ chuyển tiếp slice tự động" để không bị chuyển slile khi đang xem phim.

# <span id="page-4-0"></span>**4. Chèn Nhân vật**

Chèn hình ảnh các nhân vật là cho bài giảng thêm sống động

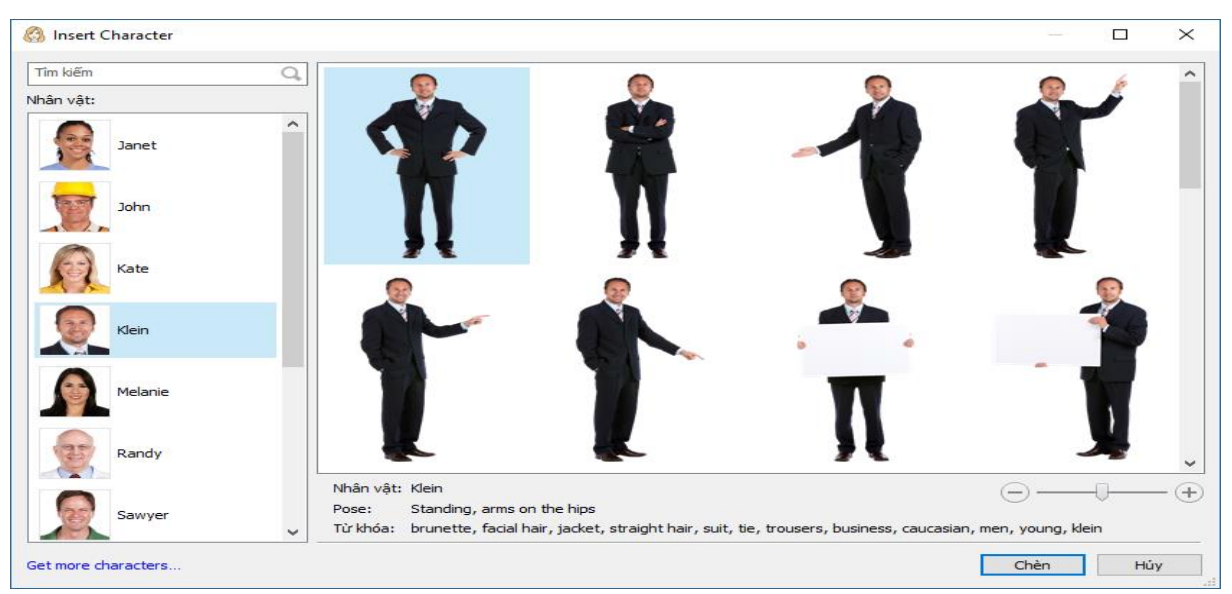

*Hình 5. Giao diện chọn và chèn hình ảnh nhân vật*

#### <span id="page-5-0"></span>**5. Chèn đoạn phim quay màn hình**

Quay phim thao tác trên màn hình đồng thời ghi âm lời giảng

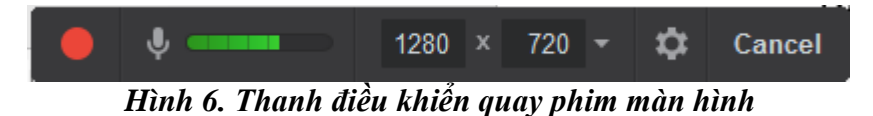

#### <span id="page-5-1"></span>**6. Chèn Bài mô phỏng**

Tình huống mô phỏng (Simulation) là phần mềm chạy độc lập và được tích hợp vào bộ Suite để làm phong phú thêm cho bộ công cụ soạn giảng này. Công cụ tạo kịch bản mô phỏng cho phép tạo các tình huống cần lựa chọn - dạng rẽ nhánh.

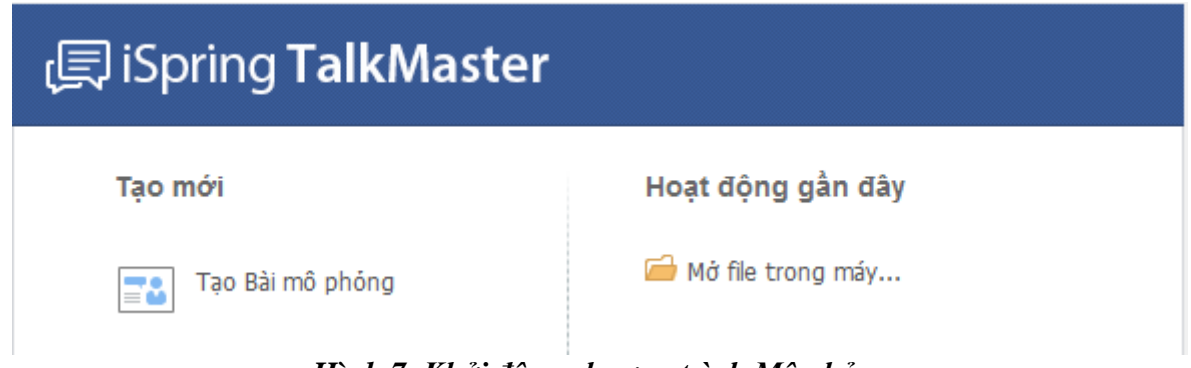

*Hình 7. Khởi động chương trình Mô phỏng*

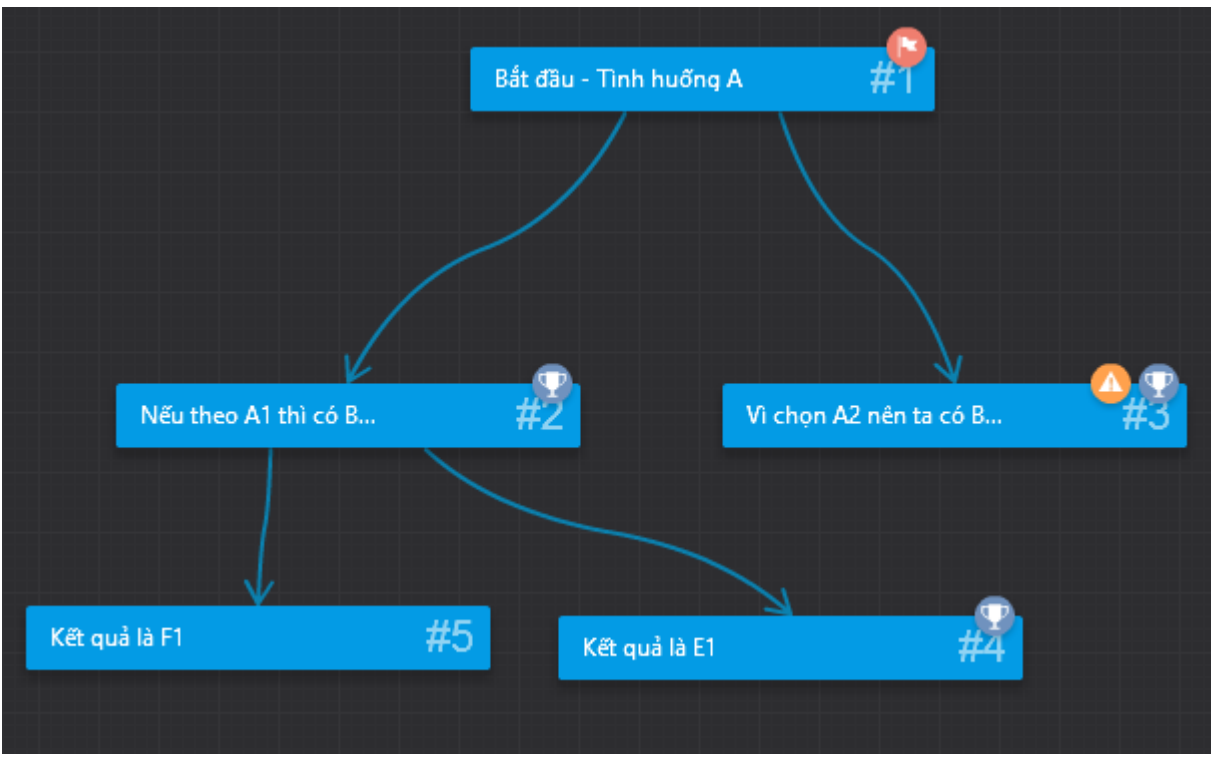

*Hình 8. Màn hình soạn thảo một chương trình mô phỏng*

### <span id="page-6-0"></span>**7. Chèn Sách tương tác**

Tương tự chức năng tạo Tình huống mô phỏng (Simulation), V-iSpring Kinetics là phần mềm chạy độc lập và được tích hợp vào bộ Suite để làm phong phú thêm cho bộ công cụ soạn giảng này. Phần này cho phép biên soạn và chèn vào slide 4 kiểu sách tương tác sách gồm:

- Book: Dạng sách điện tử đơn giản với hiệu ứng lật sách 3D giúp người dùng có cảm giác như đang đọc sách thật. Với kiểu sách này người biên soạn có thể nhúng phim, ảnh, âm thanh, Flash… đặc biệt có tích hợp chức năng thu âm trực tiếp rất đơn giản và dễ sử dụng.
- Directory: Dạng sách với các chủ đề được gom nhóm và sắp xếp theo thứ tự từ điển A-Z. Ưu điểm của dạng sách này là người dùng dễ tìm kiếm, tra cứu nội dung. Có thể dùng để soạn từ điển, bảng chú giải thuật ngữ…
- FAQ: Định dạng chuyên dùng cho soạn thảo sách "hỏi đáp" như đề cương ôn tập, các câu hỏi thường gặp trong một mộn học hay lĩnh vực nào đó.
- Timeline: Dạng sách có giao diện theo "dòng thời gian", thích hợp soạn thảo sách diễn đạt nội dung có cấu trúc, quá trình, diễn tiến theo thời gian…

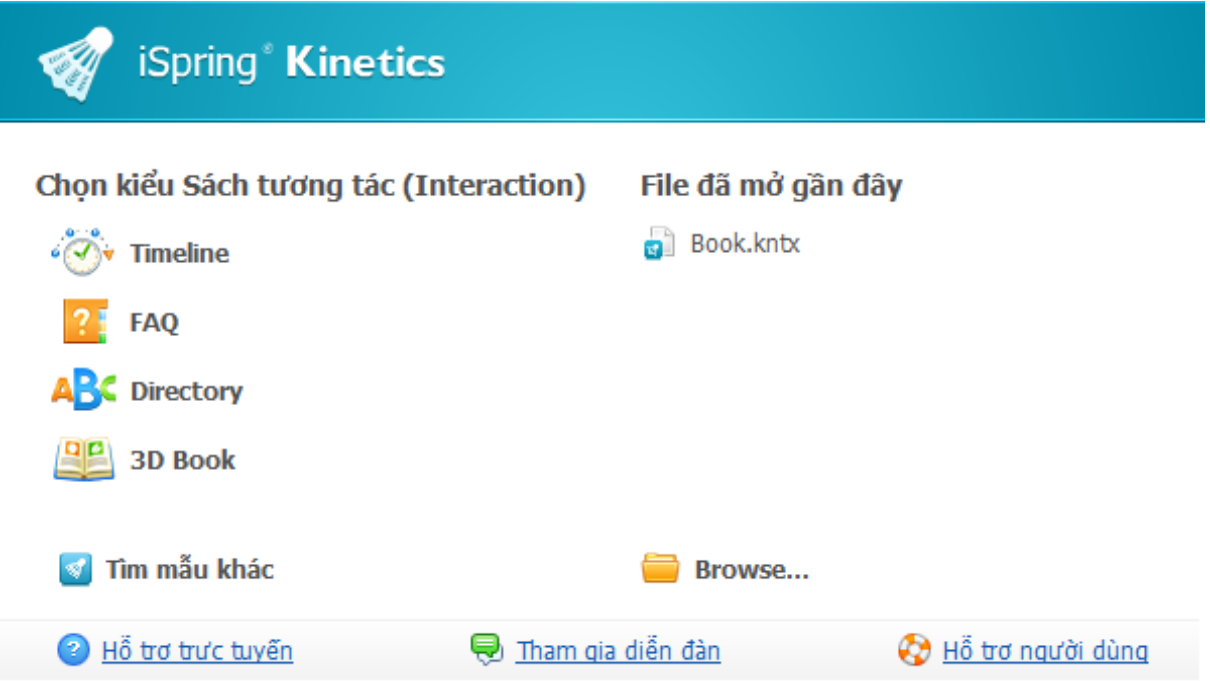

*Hình 9. Giao diện chọn định dạng Sách điện tử* 

### <span id="page-6-1"></span>**8. Chèn Bài trắc nghiệm**

Khi chọn "Chèn trắc nghiệm" chương trình sẽ kích hoạt phần mềm iSpring QuizMaker cho phép soạn bài trắc nghiệm hoặc phiếu khảo sát. Người dùng có thể chọn một bài trắc nghiệm đã soạn trước đó hoặc soạn mới từ giao diện khởi tạo như [Hình 10.](#page-7-0)

Đây là một ưu điểm rất mạnh của V-iSpring Suite. Chương trình soạn bài tập trắc nghiệm này cho phép soạn 11 kiểu câu hỏi trắc nghiệm và 12 kiểu câu khảo sát khác nhau như câu hỏi đúng/sai, đa lựa chọn, điền khuyết…. Sau khi làm bài chương trình sẽ chấm và hiển thị điểm số của người làm đồng thời gửi kết quả về email hoặc máy chủ của giáo viên nếu ứng dụng trực tuyến.

Giao diện thanh công cụ của trình soạn đề trắc nghiệm của V-iSpring Suite cũng hoàn toàn bằng tiếng Việt và thiết kế rất đơn giản, dễ sử dụng trong khi nếu chỉ dùng PowerPoint thì giáo viên không thể soạn được bài kiểm tra trắc nghiệm theo chuẩn e-learning được.

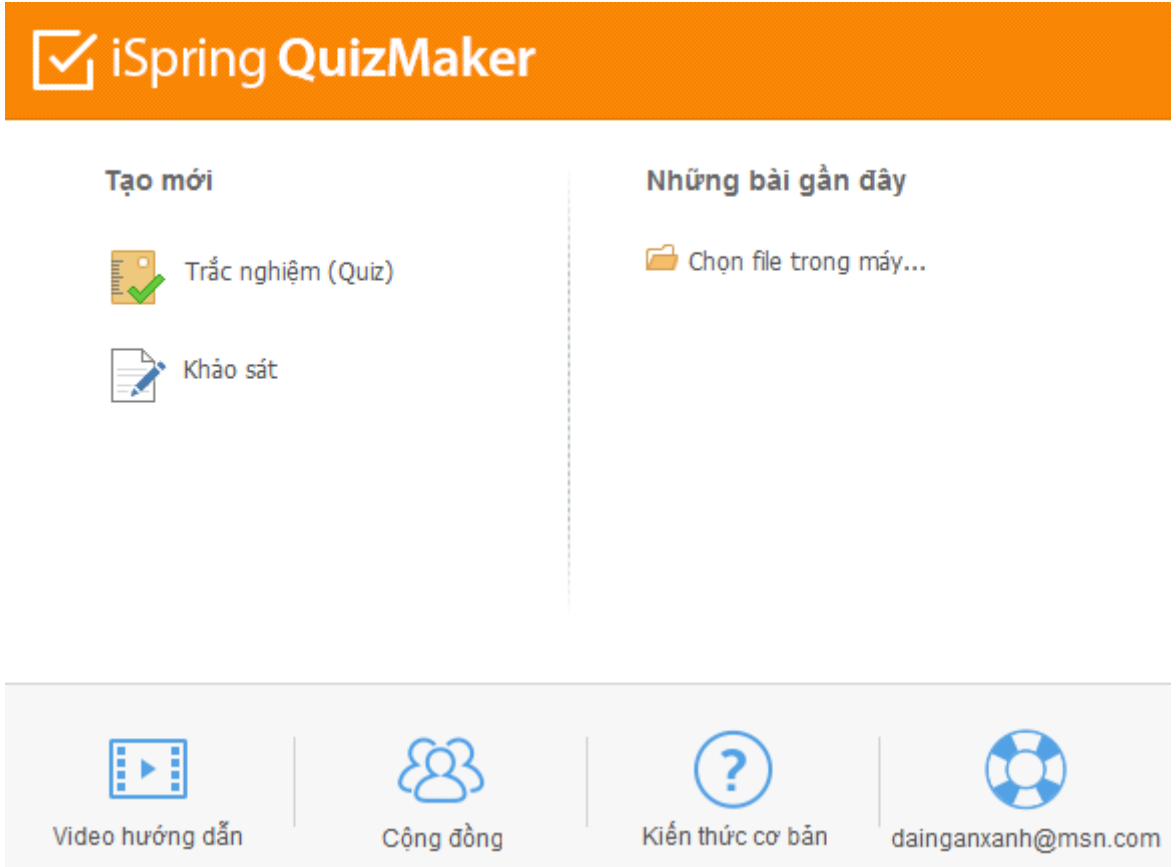

*Hình 10. Giao diện khởi động chương trình soạn đề trắc nghiệm*

<span id="page-7-0"></span>Với V-iSpring ta có thể soạn bài kiểm tra một cách nhanh chóng với các loại câu hỏi trắc nghiệm sau:

1) Câu hỏi đúng/sai: Trong khảo sát gọi là câu hỏi dạng "Có/Không". Là loại câu hỏi đưa ra sư giải quyết nhanh chóng, hoặc đúng hoặc sai. Người học cần cân nhắc để có thể thực hiện chọn một trong hai đáp án.

- 2) Câu hỏi đa lựa chọn: Trong khảo sát gọi là câu hỏi dạng "Chọn một" Là loại câu hỏi có nhiều lựa chọn để trả lời, trong đó chỉ có một đáp án là câu trả lời đúng nhất.
- 3) Câu hỏi đa phương án: Trong khảo sát gọi là câu hỏi dạng "Chọn nhiều". Là loại câu hỏi có nhiều lựa chọn để trả lời, trong đó có thể có nhiều đáp án đúng.
- 4) Câu hỏi trả lời ngắn: Là loại câu hỏi mà người học có thể trả lời với ý kiến của mình. Trong đó người soạn câu hỏi có thể tạo ra những câu trả lời có thể chấp nhận.
- 5) Câu hỏi ghép đôi: Là loại câu hỏi có sự ghép giữa hai nhóm đối tượng để cho ra kết quả đúng nhất.
- 6) Câu hỏi trình tự: Là loại câu hỏi yêu cầu thí sinh sắp xếp các đối tượng, các khái niệm theo một danh sách có thứ tự. Thường dùng kiểm tra kiến thức liên quan đến quy trình, cái nào trước, cái nào sau.
- 7) Câu hỏi số học: Là loại câu hỏi chỉ trả lời bằng số.
- 8) Câu hỏi điền khuyết: Là loại câu hỏi mang nội dung điền vào chỗ trống. Người học sẽ hoàn thành bài tập này thông qua vấn đề điền được các nội dung thích hợp vào ô lựa chọn do người soạn câu hỏi đặt ra.
- 9) Câu hỏi Điền khuyết đa lựa chọn: Là loại câu hỏi có nhiều lựa chọn để trả lời, trong đó chỉ có một đáp án là câu trả lời đúng nhất. Nhưng đặc biệt ở đây, danh sách đáp án sẽ có dạng drop-down menu. Dạng này không thể trình bày trên giấy mà phải làm trực tiếp trên máy.
- 10) Câu hỏi dạng Chọn từ: Trong tiếng anh gọi là dạng "word bank". Giống dạng điền khuyết nhưng các phương án đã được liệt kê sẵn, người làm chỉ cần chọn các phương án (từ) được đề xuất cho từng chỗ trống.
- 11) Câu hỏi Hostpot: Là dạng câu hỏi xác định vị trí trên hình ảnh. Ví dụ: Nhìn trên bản đồ, hãy xác định đâu là thị xã Đồng Xoài tỉnh Bình Phước. Với câu hỏi này người dùng sẽ click chuột vào vùng địa giớ thị xã Đồng Xoài để trả lời.
- 12) Câu hỏi dạng Thang Likert: Là câu hỏi chuyên dùng trong khảo sát để đánh giá mức độ. Thông thường câu hỏi sẽ có 3,5,7 phương án trả lời đối lập qua giá trị trung bình. VD: "V-iSpring rất hữu dụng trong soạn giảng", các phương án sẽ là: "rất không đồng ý | không đồng ý | phân vân | đồng  $\dot{y}$  | rất đồng ý".

13) Câu hỏi dạng Tự luận: Cho phép người trả lời viết câu trả lời của mình ở dạng tự luận.

Giao diện chính của chương trình như [Hình 12.](#page-9-0) Tuy nhiên, sẽ không thể thấy được sự tiện dụng và tính năng ưu việt của chương trình này nếu không cài đặt và dùng thử.

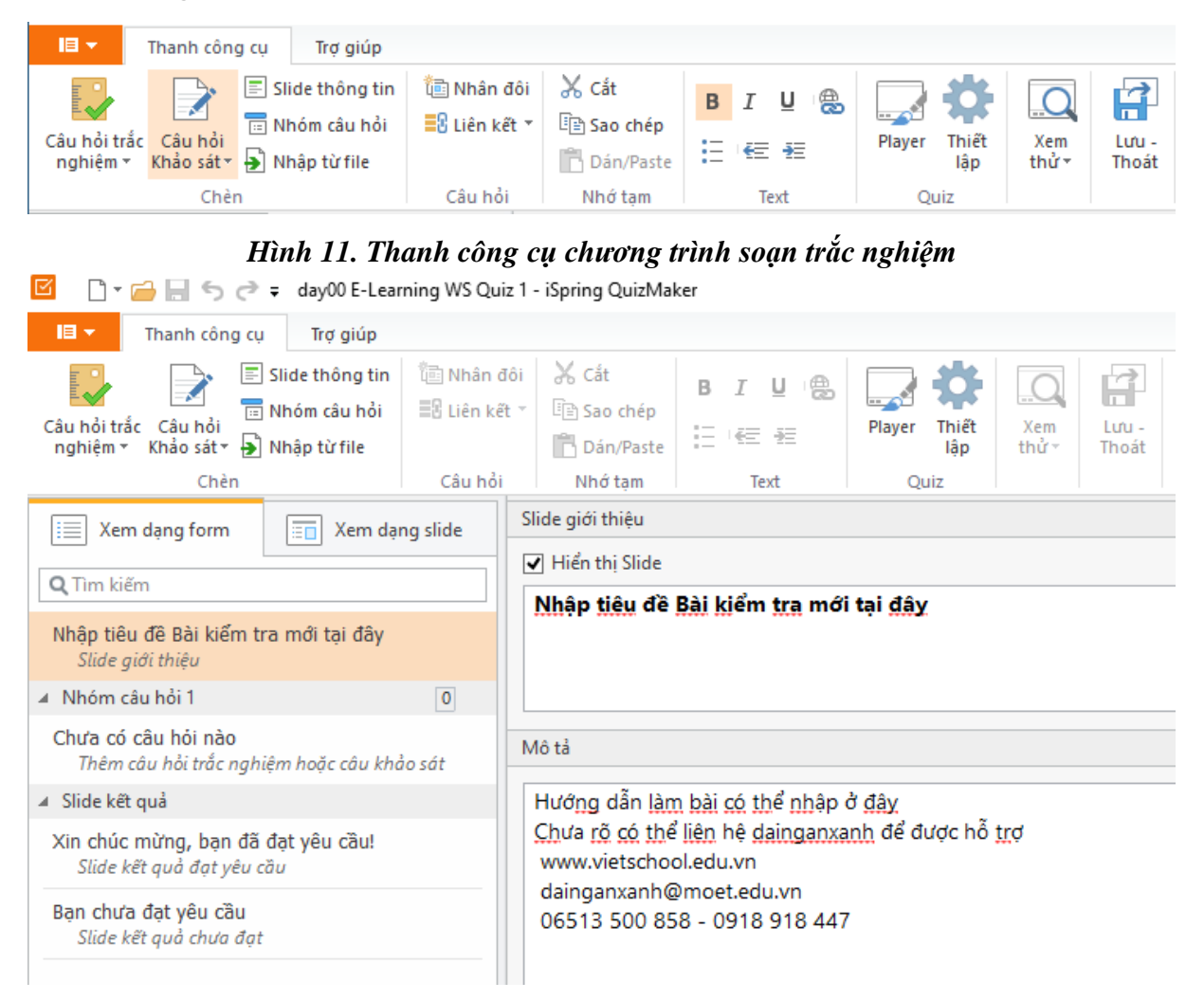

*Hình 12. Giao diện soạn đề trắc nghiệm*

<span id="page-9-0"></span>Cần lưu ý thêm về một số thiết đặt khi soạn bài trắc nghiệm bằng cách chọn menu "Thiết đặt" và tùy chỉnh cho phù hợp như tự trộn thứ tự câu, trộn đáp án, số lần làm thử, điểm đạt tối thiểu, điểm số mỗi câu, định dạng thông báo…

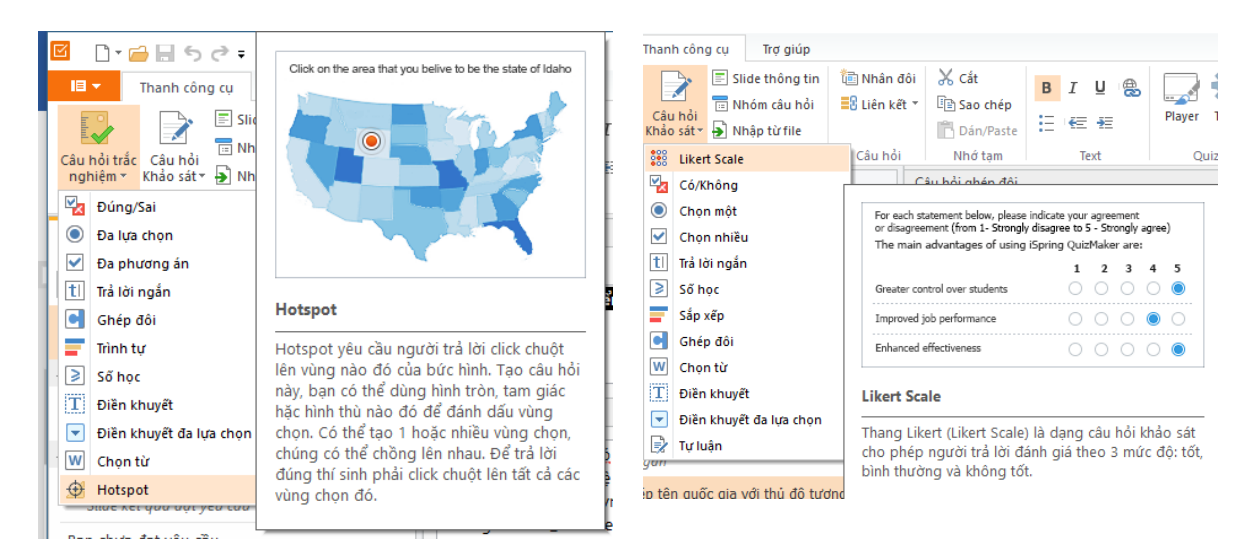

#### *Hình 13. Các dạng câu hỏi trắc nghiệm và khảo sát*

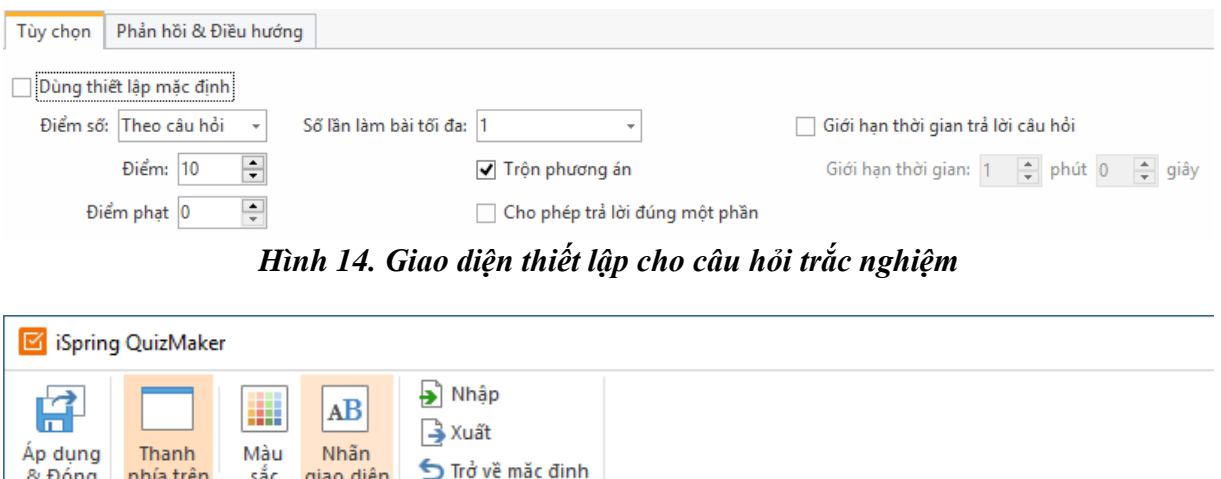

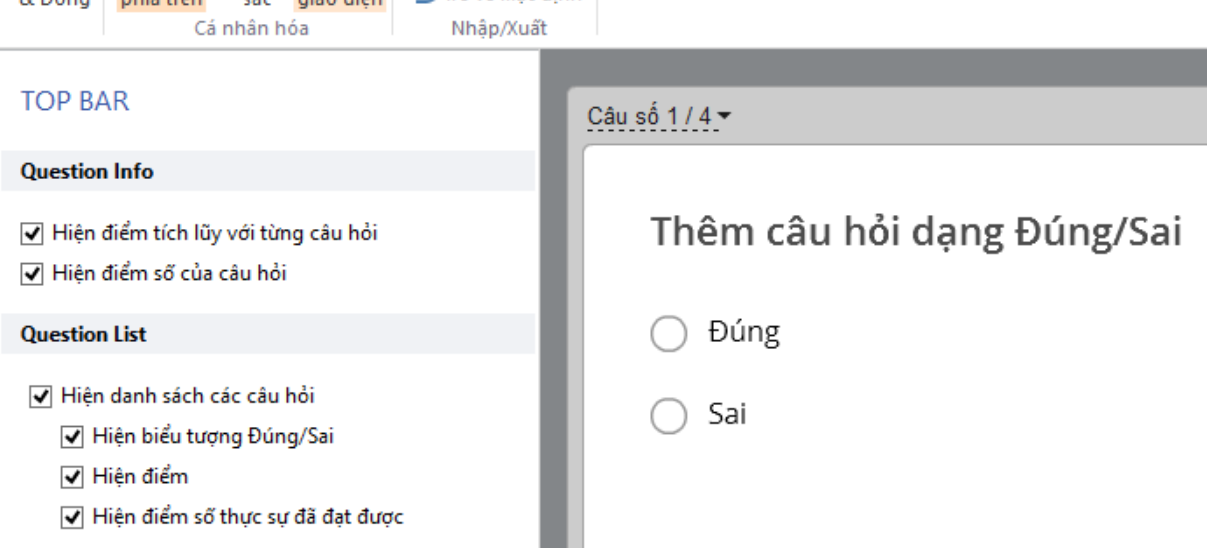

*Hình 15. Chỉnh sửa giao diện tương tác với thí sinh*

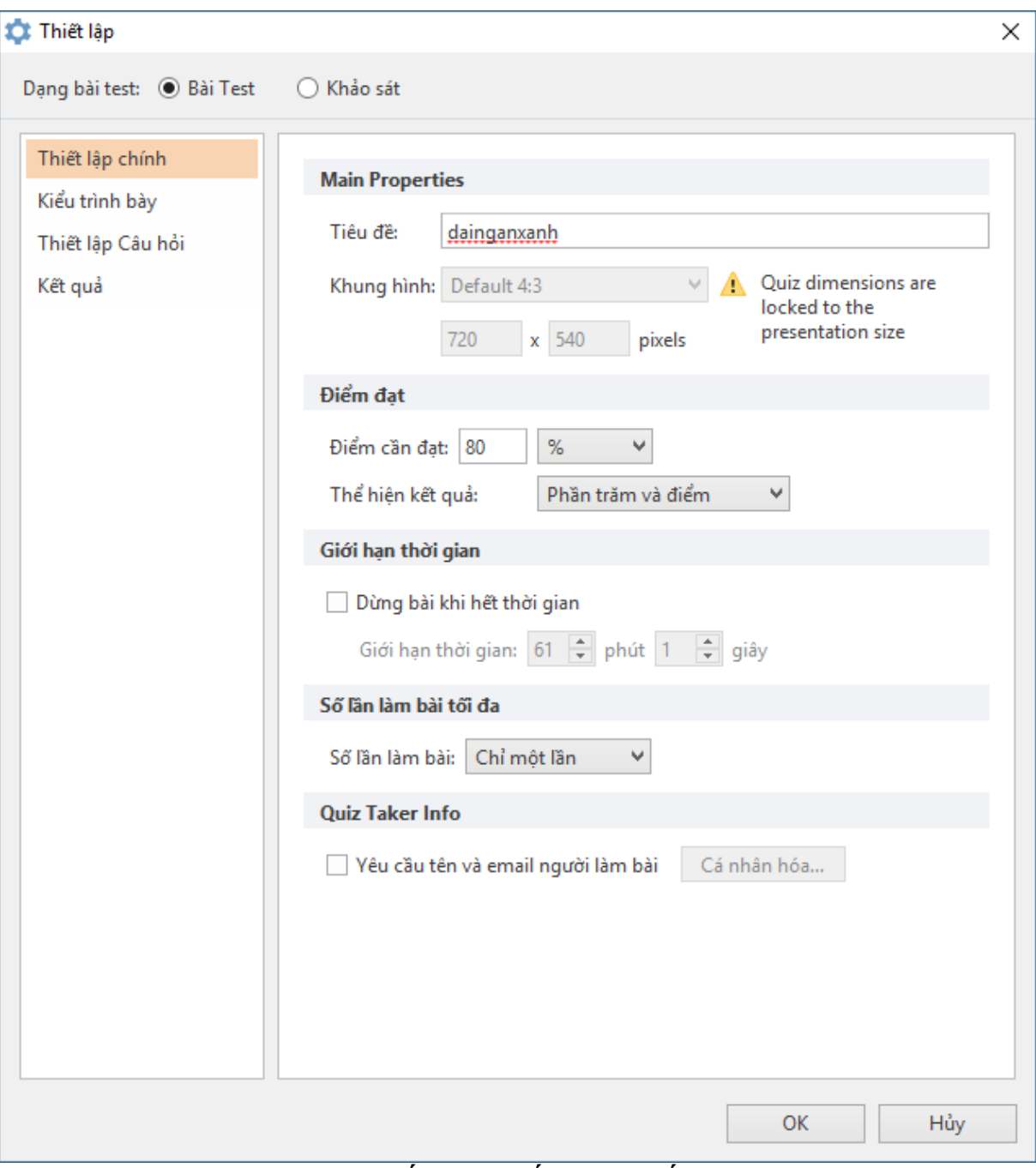

*Hình 16. Thiết lập chi tiết cho bài trắc nghiệm*

#### <span id="page-11-0"></span>**9. Ghi âm, ghi hình**

Cho phép ghi âm lời giảng và tích hợp vào slide. Chương trình cho phép người dùng thu âm từ Micro của máy tính hoặc sử dụng Micro rời như headphone để ghi âm lời giảng và tự động đồng bộ dữ liệu với hiệu ứng trên các slide. Trong quá trình thu âm người giảng bải vẫn quan sát được các slide trình chiếu với đầy đủ các hiệu ứng.

Trên cửa sổ [Hình 17](#page-12-1) có một số đối tượng cho phép tùy chỉnh gồm:

- Menu xổ xuống: chọn slide muốn thu âm;

- Thiết lập: Chon thiết bị ghi âm (micro rời hay micro trong máy...)
- Chỉ xử lý slide này: Không chuyển sang slide khác trong quá trình ghi âm;
- Các nút mũi tên sáng trái, sang phải: điều chỉnh chuyển slide khi thu âm.

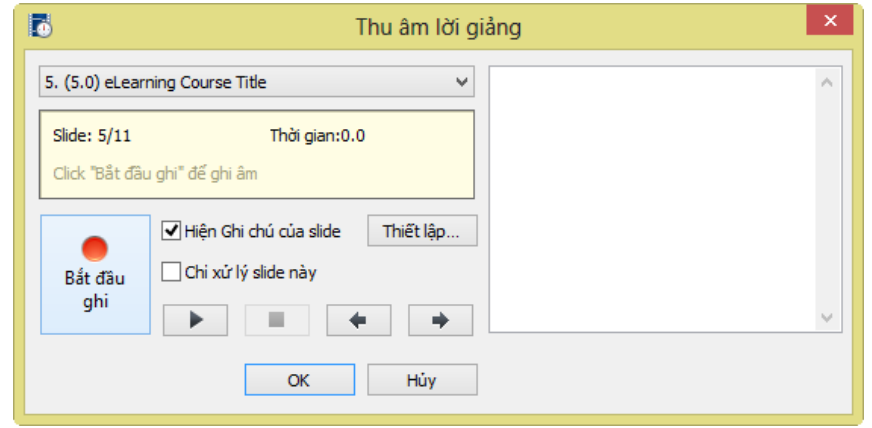

*Hình 17. Giao diện điều khiển thu âm bài giảng*

#### <span id="page-12-1"></span><span id="page-12-0"></span>**10. Ghi hình**

Chức năng ghi hình cho phép quay phim giáo viên giảng bài bằng webcam và tự động gắn vào slide giúp bài học thêm sinh động. Tượng tự như chức năng ghi âm, chức năng ghi hình cũng cho phép người dùng vừa trình chiếu bài giảng, vừa giảng bài.

Tương tự như chắc năng thu âm lời giảng, chức năng ghi hình cũng có các nút lện và thiết lập tương tự (*[Hình 18](#page-12-2)*).

Ghi hình giáo viên giảng bài cũng là một trong những tiêu chí cần thiết của một bài giảng điện tử theo chuẩn e-learning do Bộ GD-ĐT yêu cầu.

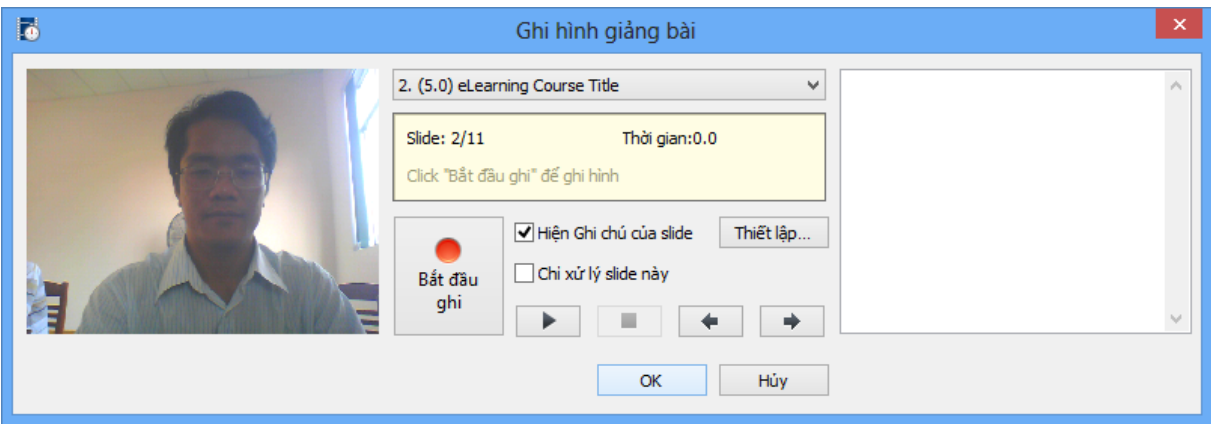

<span id="page-12-2"></span>*Hình 18. Giao diện ghi hình giáo viên giảng bài*

# <span id="page-13-0"></span>**11. Quản lý lời giảng**

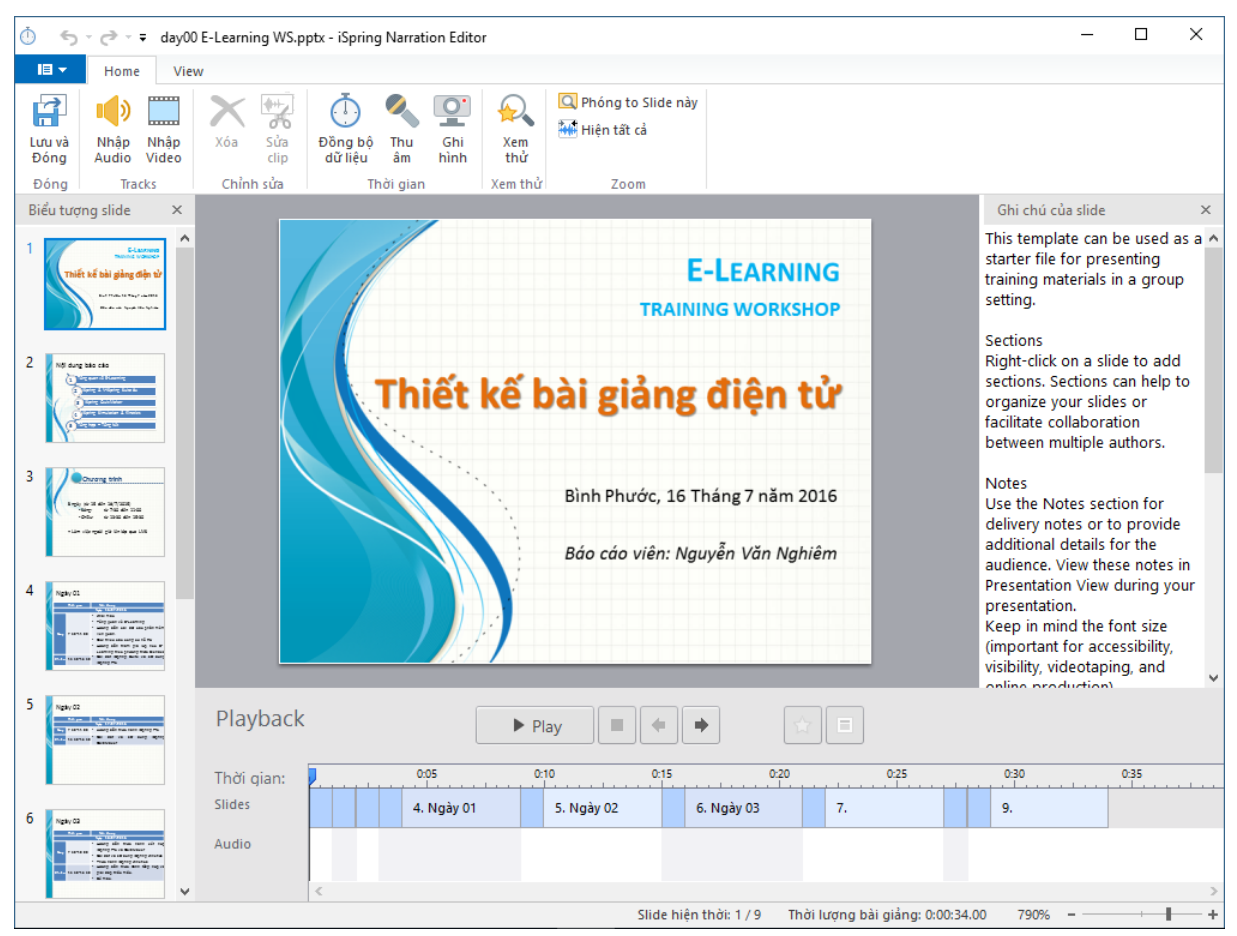

*Hình 19. Giao diện quản lý đồng bộ lời giảng với hiệu ứng slide*

Đây là chức năng rất quan trong giúp người soạn bài giảng dễ dàng đồng bộ (khớp) lời giảng của mình với những hiệu ứng trên slide và cả bài giảng.

#### <span id="page-13-1"></span>**12. Cấu trúc bài giảng**

Cấu trúc bài giảng cho phép thiết lập cấu trúc các slide trong bài giảng, ẩn giấu slide, hiệu chỉnh thời lượng của slide, gán danh giảng viên, chọn giao diện cho slide, chèn các đối tượng như Bài trắc nghiệm hoặc Sách điện tử.

Đặc biệt, thông qua chức năng quản lý cấu trúc bài giảng này giúp ta dễ dàng quan sát và điều chỉnh thời lượng của từng slide; giúp ta chèn các đối tượng (bài trắc nghiệm, sách điện tử) đồng thời thiết đặt chuyển hướng slide. Nghĩa là ta có thể chỉ định sau khi làm xong bài trắc nghiệm thì sẽ tự động nhảy sang slide nào, làm bài không đạt thì tự động nhảy về slide nào….

| Presentation Explorer                                                                                                    |                                                                                                    |                              |            |      |                |                  |               |                                                            |  |
|----------------------------------------------------------------------------------------------------|----------------------------------------------------------------------------------------------------|------------------------------|------------|------|----------------|------------------|---------------|------------------------------------------------------------|--|
| & Giảng viên *<br>Ĥ<br>B)<br>≏<br>Slide Duration: 00:00.00<br>$\leftarrow$<br>→<br>Giao diện v<br>Ãn<br>Điều<br>On-Click<br>Khóa<br>Giảm<br>Tăng<br>Tư<br>Lưu &<br><b>Fig Playlist</b> *<br>dông<br>Đóng<br>cấp<br>hướng<br>cấp<br>slide<br>Lời giảng<br><b>Nesting Level</b><br><b>Advance Slide</b><br>Advanced<br><b>Display Slides</b><br>Lưu |                                                                                                    |                              |            |      |                |                  |               |                                                            |  |
| #                                                                                                    | Tiêu đề                                                                                                    | Nâng cao                     | Điều hướng | Khóa | Giảng viên     | Giao diên        | Playlist      | Đối tương<br>$\land$                                       |  |
|                                                                                                    | E-Learning training workshop<br>hiệt kế bài giảng điện tử<br><b>Bankas, artes francisco</b><br><b>Brown land in and</b>                                                                                                    | 0.5s<br>$\circledcirc$<br>C. | Mặc định   |      | dainganxa<br>Â | Không đổi        | None          | <b>O</b> Add                                               |  |
|                                                                                                    | Nội dung báo cáo<br>Nil dung bie sie                                                                                                    | 0.0 <sub>s</sub>             |            |      | dainganxa      | Không đổi        |               |                                                            |  |
| 2                                                                                                    | $\rightarrow$                                                                                                    | Q                            | Mặc định   |      | <b>Rip</b>     |                  | None<br>ឃ     | <b>O</b> Add<br>$\vee$ $\vdash$<br>Tạo mới bài trắc nghiêm |  |
|                                                                                                    | Không tiêu đề -<br><b>O</b> chematrin                                                                                                    | 0.0 <sub>5</sub>             |            |      | dainganxa      | Không đổi        | $\mathscr{R}$ | Tao mới Interaction                                        |  |
| 3                                                                                                    | double-click để thay đổi<br>tan promotives and the second terms.<br>Chevrolet regardingly the Victorian CMS<br>$\leftarrow$                                                                                                    | Q                            | Mặc định   | Î    |                | and the contract | Q<br>No<br>A  | Tạo mới bài Mô phỏng<br>Chọn file đã có                    |  |
|                                                                                                    | Ngày 01                                                                                                    | 0.0s                         |            |      | dainganxa      | Không đổi        |               |                                                            |  |
| 4                                                                                                    | $\begin{array}{l} \hline \Omega_{\text{I}1\text{--}0\text{--}0\text{$<br>de Reng Son at at 1<br>→ | $\odot$<br>$\mathbb{Q}$      | Măc đỉnh   |      |                |                  | None          | <b>O</b> Add                                               |  |

*Hình 20. Giao diện quản lý cấu trúc bài giảng*

#### <span id="page-14-0"></span>**13. Đính kèm**

Cho phép đính kèm file tài liệu tham khảo theo bài giảng hoặc đính kèm địa chỉ trang web tham khảo cho nội dung của slide. Như vậy, ngoài nội dung bài giảng do giáo viên biên soạn, giáo viên có thể đính kèm (không giới hạn) các tài liệu, website liên quan đến bài học để người học có thể nghiên cứu thêm.

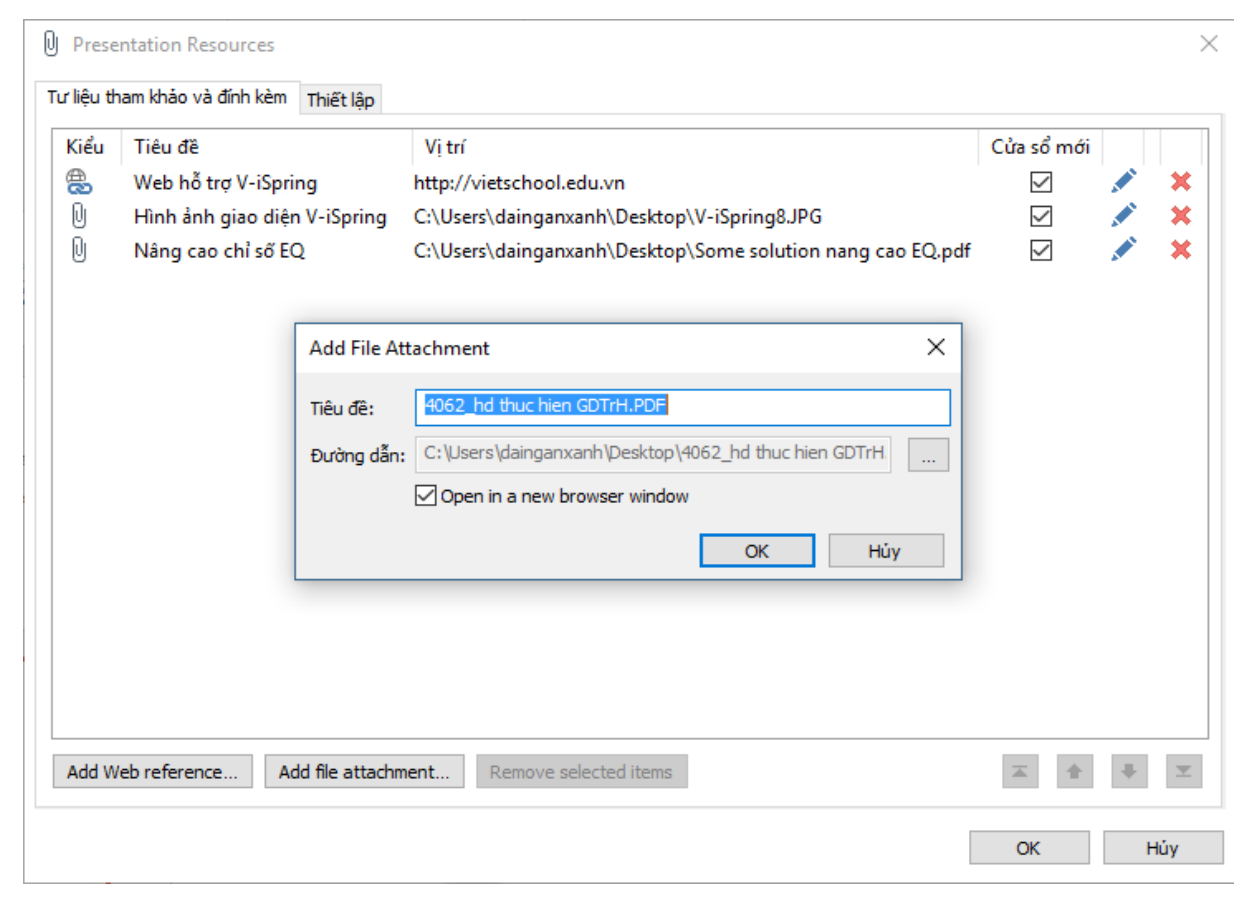

*Hình 21. Giao diện quản lý tài liệu đính kèm bài giảng*

### <span id="page-15-0"></span>**14. Giảng viên**

Thiết lập thông tin giảng viên cho bài giảng gồm hình giảng viên, tên, chức danh/học vị, địa chỉ email, điện thoại, website và thông tin cá nhân khác.

Ta có thể nhập một hay nhiều giảng viên khác nhau trên cùng một phần mềm cài trên một máy tính dùng chung. Khi soạn giảng, giáo viên sẽ chọn "giảng" viên" cho bài giảng. Đây chính là thông tin để khẳng định tác giả của bài giảng là ai (chứ không phải bài giảng được soạn trên máy nào như một số phần mềm vẫn cung cấp).

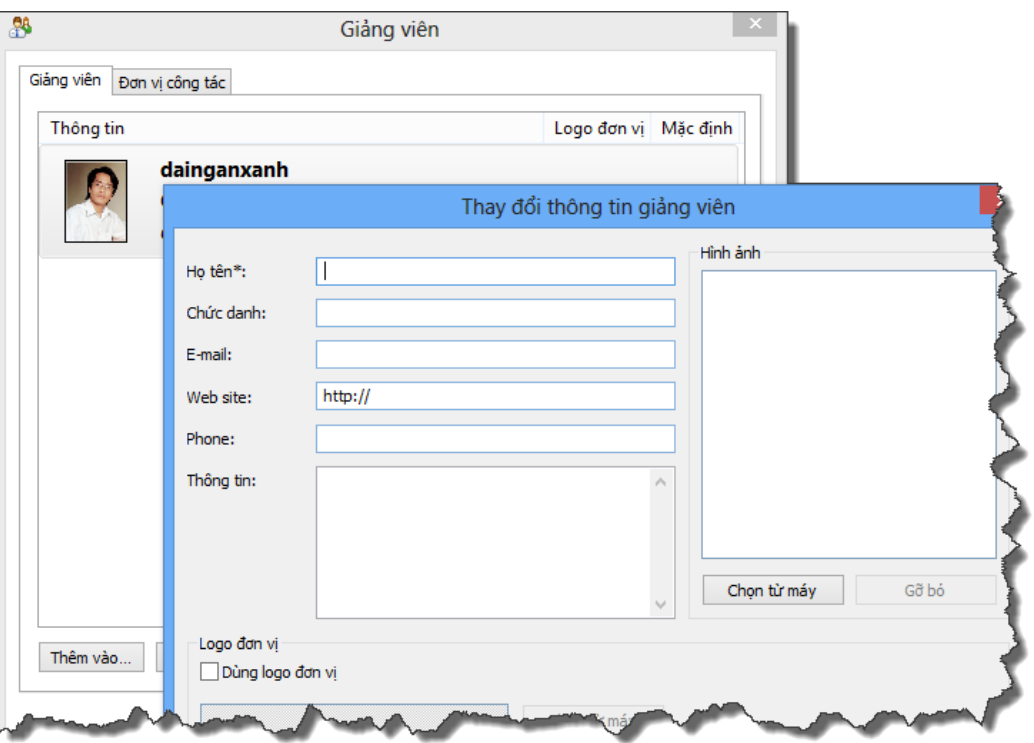

*Hình 22. Giao diện thêm, chỉnh sửa thông tin giảng viên*

#### <span id="page-15-1"></span>**15. Xuất bản:**

Kết xuất bài giảng soạn trên PowerPoint thành bài giảng điện tử theo chuẩn E-Learning theo chuẩn AICC, SCORM 1.2 và SCORM 2004 (2nd, 3rd, 4th edition), Experience API; tương thích với hầu hết các LMS như Moodle, BlackBoard, Saba, CourseMill, Litmos, SCORM.com, …

V-iSpring có thể xuất bản thành nhiều định dạng đầu ra khác nhau. Trong mỗi định dạng lại có nhiều tùy chọn cho phép người dùng chọn phương án phù hợp nhất cho bài giảng của mình. Tùy theo nhu cầu và mục đích sử dụng mà ta chọn kiểu dữ liệu xuất ra cho phù hợp.

Có các phương án xuất bản bài giảng như sau:

- Web: Bài giảng định dạng web trên máy tính cá nhân, cho máy chủ web (gửi qua FTP), web để chia sẻ qua email. Các định dạng này có dung lượng vừa phải nên chất lượng cũng tương đối tốt.

- CD: Bài giảng để lưu trên đĩa CD: Định dạng này có kích thước lớn và chất lượng âm thanh, hình ảnh tốt nhất.

- iSpring Cloud: Định dạng có chất lượng tương tự định dạng web và đòi hỏi phải có tài khoản trên iSpring Cloud để tải trực triếp lên máy chủ của iSpring.

- iSpring Learn: Định dạng có chất lượng tương tự định dạng web và đòi hỏi phải có tài khoản trên iSpring Learn để tải trực triếp lên máy chủ của iSpring.

- LMS: Định dạng chuẩn e-Learning, tương thích với các website e-Learning theo chuẩn AICC, SCORM 1.2 và SCORM 2004. Tùy theo lựa chọn lưu cho trên máy tính cá nhân, web cho máy chủ web (gửi qua FTP), web để chia sẻ qua email mà dung lượng và chất lượng file sẽ thay đổi cho phù hợp.

- Video: Xuất bài giảng thành Video trình chiếu. Ở dạng này các bài trắc nghiệm, tương tác không hoạt động được.

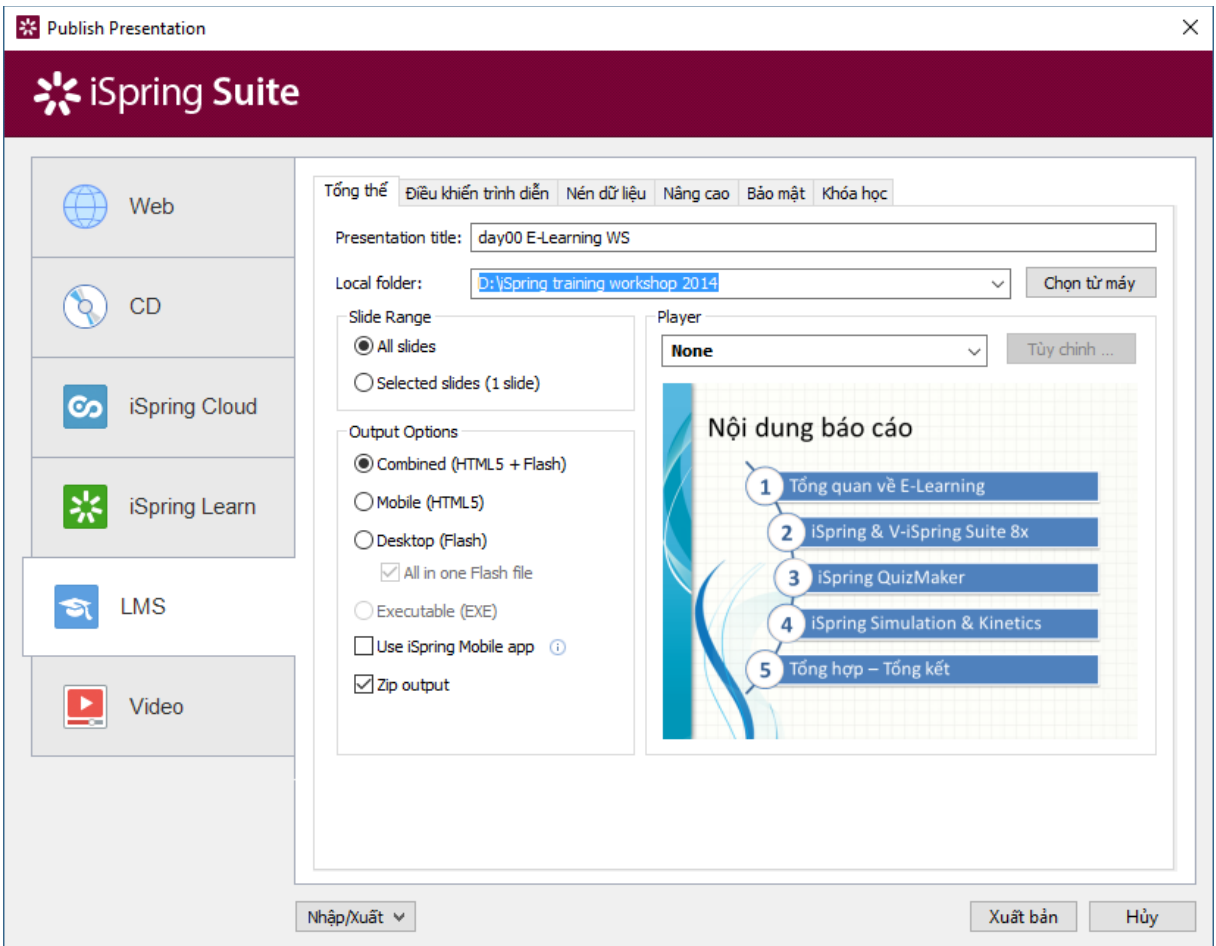

*Hình 23. Giao diện thiết lập trước khi Xuất bản bài giảng thành file Flash*

Trong mỗi phương án xuất bài giảng có nhiều thiết đặt cho phép người dùng tùy chỉnh.

#### <span id="page-17-0"></span>**Cài đặt và đăng ký sử dụng iSpring, V-iSpring**

V-iSpring được cài đặt sau khi cài đặt iSpring Suite. Chương trình tự động chèn vào thanh công cụ của PowerPoint một Menu mới với tên "iSpring Suite" với nhiều công cụ hữu dụng cho việc soạn giảng.

V-iSpring Suite không can thiệp các yếu tố liên quan đến bản quyền sử dụng của iSpring Solution nên hoàn toàn hợp pháp về mặt sở hữu trí tuệ. Nếu bạn đã cài iSpring thì việc cài đặt V-iSpring hoàn toàn không ảnh hưởng đến bản quyền sử dụng.

*Để được hỗ trợ cài đặt và sử dụng V-iSpring hãy truy cập:* 

[www.vietschool.edu.vn/v-ispring/](http://vietschool.edu.vn/v-ispring/)

dainganxanh@msn.com, dainganxanh@moet.edu.vn

Điện thoại: 06513 500 858

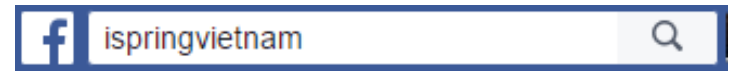